## **Controller MX and Windows 7**

**USB Service Port Driver Installation**

## **A. Introduction**

The USB Service Port of a Controller MX emulates an Ethernet device and requires an RNDIS driver on Windows 7 PCs.

The RNDIS driver is a part of the Windows 7 operating system but the OS fails to assign this driver to the Controller MX USB Service Port automatically.

When the Controller MX USB Service Port is connected to the PC the OS will automatically search for the relevant driver. If it fails to find the driver, perform the steps as outlined below.

**Note:** This procedure may need to be repeated if the Controller MX USB Service Port is connected to a different USB port on the same PC at a later date.

## **B. Driver Installation**

1. After the Controller MX USB Service Port has been connected, a message similar to that as shown below will be displayed if the driver was not found:

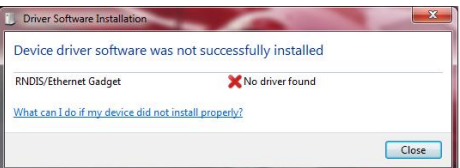

## 2. Open **Device Manager:**

- Click *Start*, right click on *Computer* and then select *Manage*.
- From *System Tools*, click *Device Manager*.
- A list will be displayed showing all devices for the computer. The Controller MX Service Port will be shown under *Other Devices* as an *RNDIS/Ethernet Gadget* with an exclamation mark beside it.

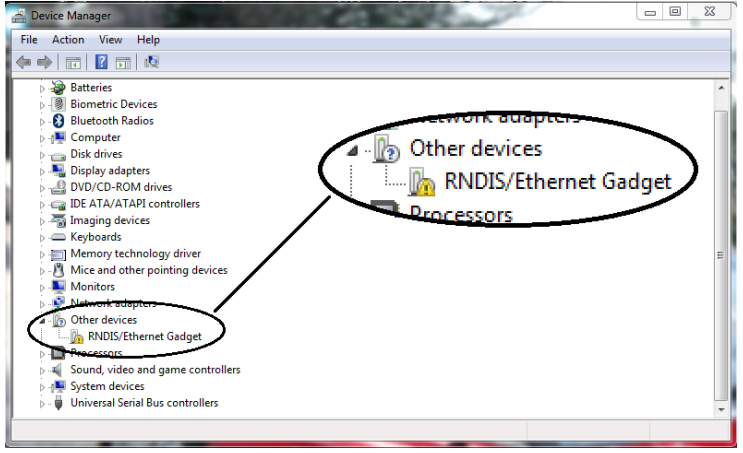

- 3. Right click on the *RNDIS/Ethernet Gadget* entry and select *Update Driver Software . . .*
- 4. When prompted to choose how to search for device driver software, choose *Browse my computer for driver software*.
- 5. Select *Let me pick from a list of device drivers on my computer.*
- 6. A window will come up asking to select the device type. Select *Network adapters*.
- 7. In the *Select Network Adapter* window, select *Microsoft Corporation* from the *Manufacturer* list. Under the list of *Network Adapter:*, select *Remote NDIS Compatible Device* and then click *Next*. **Note:** A warning dialog may pop up, click *Yes* if it does.

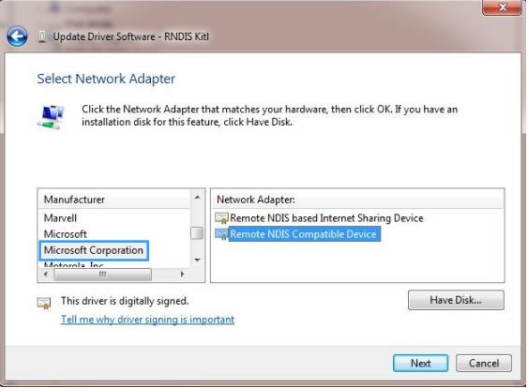

8. The driver should now get installed and the *RNDIS/Ethernet Gadget* should now be listed under *Network adapters* in *Device Manager*.